# *Remote Functions 1. Turning Your TV On and Off*

a. Start with your TV and DISH receiver OFF.

b. To turn your TV ON, press and release the red TV POWER button on your **DISH remote.** 

# *3. Staying on the Correct TV Input or Channel*

Your TV needs to remain on the correct input or channel to watch your DISH service. If your TV is not on the correct input or channel, your TV may display a black, blue, or snowy screen, depending on your TV. The correct input or channel for your TV may be noted on a sticker on the back of your DISH remote or below.

- Changing the input on your TV to operate a DVD player or video game system
- Changing your TV input or channel using your TV remote or the TV itself
- Pressing the INPUT or CHANNEL buttons with your DISH remote when you are not in SAT mode
- Power outage causing your TV to get off the correct channel or input

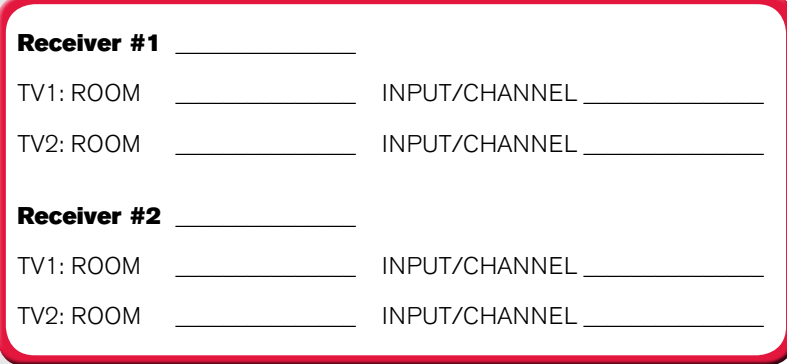

c. To turn your receiver OFF, press and release the red POWER button on your **DISH remote** again.

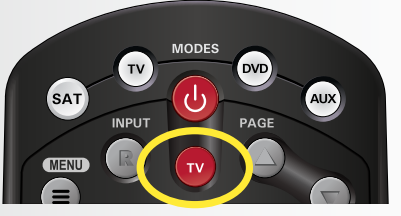

c. To turn your TV OFF, press and release the red TV POWER button on your **DISH remote again.** 

# *4. Fixing a Black, Blue, or Snowy Screen*

### *How You Might Get On the Wrong Input or Channel:*

**(\*)/Format** Change the shape

# *2. Turning Your Receiver On and Off*

a. Start with your TV ON and DISH receiver OFF.

b. To turn your receiver ON, press and release the red POWER button on your **DISH remote.** 

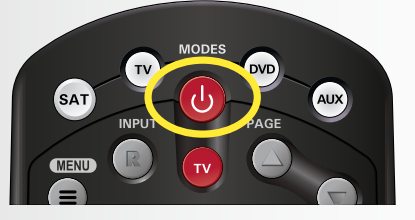

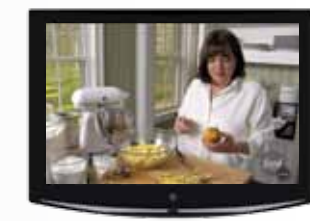

TV1 has a GREEN remote key and is in the room with the receiver.

TV2 has a **BLUE** remote key and is in the room without the receiver. *A TV picture appears.*

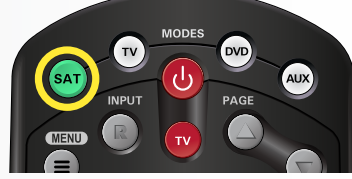

*The SAT button lights up.*

Get your TV **OFF** the correct input or channel by pressing and releasing the CHANNEL UP button on your TV remote or the TV itself. (If you are already on a black, blue, or snowy screen, skip to 4a.)

# *Getting Started with*

ViP<sup>®</sup> 922 Slingloded<sup>™</sup> DVR

a. Get your TV back  $ON$  the correct input or channel:

**If TV1:** Cycle your TV through its inputs by pressing the INPUT, SOURCE, or TV/VIDEO button on your TV remote or the TV itself.

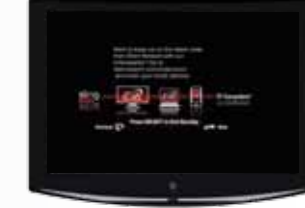

*The screen saver appears whenever your receiver is*  **OFF** *to remind you that your TV is still* **ON***.*

If TV2: Tune your TV to channel 60 or 73 using the buttons on your TV remote or the TV itself.

**Guide** Display current and future TV program listings.

> b. Once your TV picture is restored, press and release the SAT mode button on your **DISH remote** to ensure you're in the proper mode for controlling your receiver.

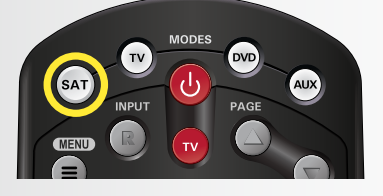

**Cancel** Go back one on-screen menu at a time. (Note: This may not be the previous screen you were viewing.)

**DVR Controls** See the Getting Started with Your DVR guide for further instructions on how to use your DISH DVR.

# $7<sub>par</sub>$ **SWAF POSITION**

**View Live TV** Return to watching live TV. Also exits all on-screen menus.

**Recall** Go back to the last channel viewed.

#### **Info** Display additional program info.

#### **Menu** Access features

and settings, including Parental Controls, My Account and more.

**SAT Mode** Correct mode for operating your DISH system.

of the picture on your TV screen to match the frame size of the program you are watching.

# $\equiv$ **SELECT**

TIP**: Press and release the SAT mode button to ensure you are in the proper mode for controlling your receiver.**

# *Dual-TV Receiver*

The ViP 922 is a dual-TV receiver and can independently operate two TVs:

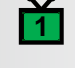

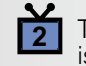

**<sup>D</sup><sup>I</sup>S<sup>H</sup> <sup>O</sup><sup>n</sup> <sup>D</sup><sup>e</sup>man<sup>d</sup>**

**<sup>D</sup><sup>I</sup>S<sup>H</sup> <sup>O</sup><sup>n</sup> <sup>D</sup><sup>e</sup>man<sup>d</sup>**

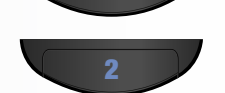

#### For demonstration only

 If the picture is not restored, change your TV to channel 3 or 4 using your TV remote or the TV itself.

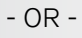

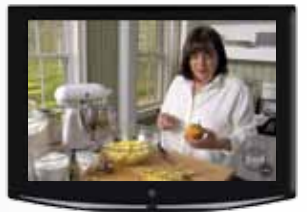

*A TV picture appears.*

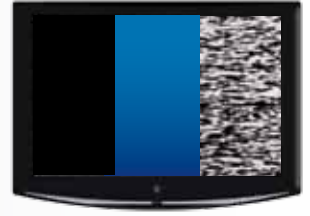

*A black, blue, or snowy screen appears.*

# *Where to go for additional information:*

- Press and release the MENU button and then select "Help."
- mydish.com/support
- Channel 101

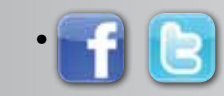

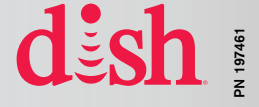

## *6. Selecting a Favorites List to Display on Your Program Guide*

a. Press and release the GUIDE button twice.

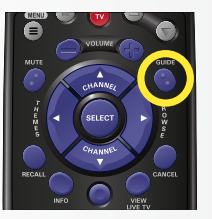

b. Press and release the CHANNEL UP/ DOWN buttons to choose the Favorites List you would like to see, then press and release the SELECT button.

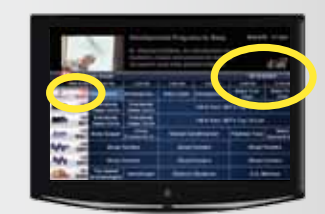

## *Additional Tips*

#### Setting Parental Controls:

- a. Press and release the MENU button.
- b. Select "Settings" and then select "Parental Controls."
- c. Select "TV1 Restrictions" and choose from the pre-set locks for a high, medium, or low restriction level, or select "Custom" to customize restrictions.
	- To mirror these settings for the remote viewing location on a computer or mobile device:
		- a. Select "Apply these settings to Remote Viewing (PC/Mobile)." b. Select "Yes."
- d. Scroll up and select "Parental Controls" and then select "On."
- e. Enter and confirm the 4-digit password you wish to set.
- f. Select "Save."

When you're in an on-screen menu, it's easy to exit the on-screen menu and return to the program you were watching.

#### Setting Closed Captioning:

- a. Press and release the MENU button.
- b. Select "Settings" and then select "Closed Captioning."
- c. Scroll to the Closed Captioning box and select "On."
- d. Select "Save."

- OR -

- OR -

# dish

# *5. Changing Channels*

There are three ways to change channels on your receiver.

Type a channel number using the number buttons on the keypad.

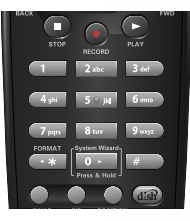

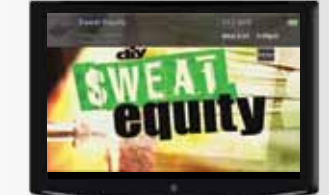

Press and release the CHANNEL UP/DOWN buttons.

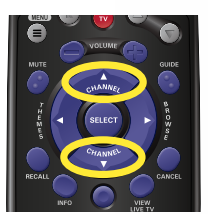

Use the Program Guide.

b. Press and release the CHANNEL UP/<br>DOWN or the PAGE UP/DOWN buttons to highlight the channel you want to watch.

a. Press and release the GUIDE button.

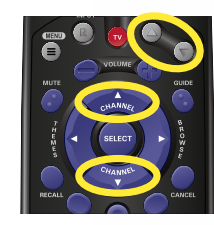

c. Press and release the SELECT button.

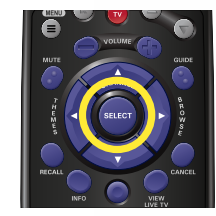

# *7. Exiting On-Screen Menus*

a. To exit an on-screen menu, press and release the VIEW LIVE TV button.

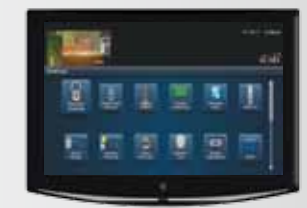

*The TV is on a menu screen.*

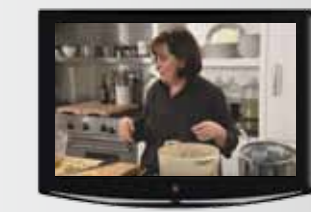

*The menu screen is exited and a TV picture appears.*

## *Troubleshooting:*

75% of all technical problems that an agent can help you with can be solved by following these five easy steps:

- 1. Make sure your DISH remote is in SAT mode.
- 2. Make sure your TV is on the correct input/channel.
- 3. Make sure you're on the correct Favorites List.
- 4. Check for anything obstructing the signal to your satellite dish, such as tree branches, severe rain, or snow build-up. If it is safe to do so, remove the obstruction or wait for it to pass.
- 5. Reset your receiver by unplugging it from the wall for 10 seconds. Plug it back in and turn it on.

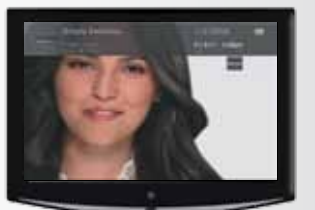

*The TV changes to the highlighted channel.*

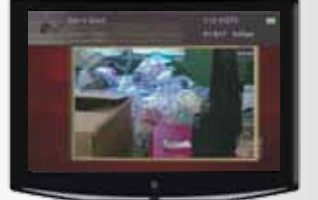

*The TV channel changes.*

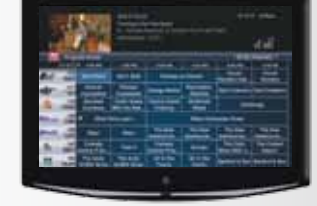

*The Program Guide appears.*

*The Program Guide indicates which list you are on. If you are on the All Available list, channels shown in red are not included in your subscription.*

*The TV channel changes.*

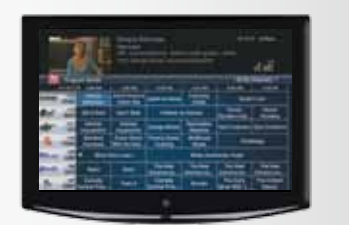

*The Program Guide moves up or down.*

TIP**: The Cancel button on your DISH remote is another option for exiting one on-screen menu at a time.**

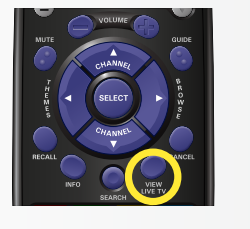

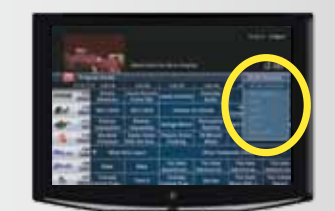

*The Favorites List drop down menu appears.*